## 电子表格自定义分组如何使用

我们在报表查询的时候,有时候需要对数值类型的维度字段进行分段,或者叫分层统计。比如客户年龄,是一个连续的数值字段,我们需要进行年龄分段, 分成0-20岁、20-60岁、60岁以上三段。再比如客户年收入分层,我们可能需要分成10万以下、10到20万、20到50万、50万以上等。上述需求在电子表格中, 是通过自定义分组功能实现的。下面介绍使用过程。

1、首先我们看一下[数据集](https://history.wiki.smartbi.com.cn/pages/viewpage.action?pageId=27001129)查询出来的数据内容,见下图。其中运费字段是数值类型,现在我们希望对运费分段,看不同区间运费范围内的订单数量。

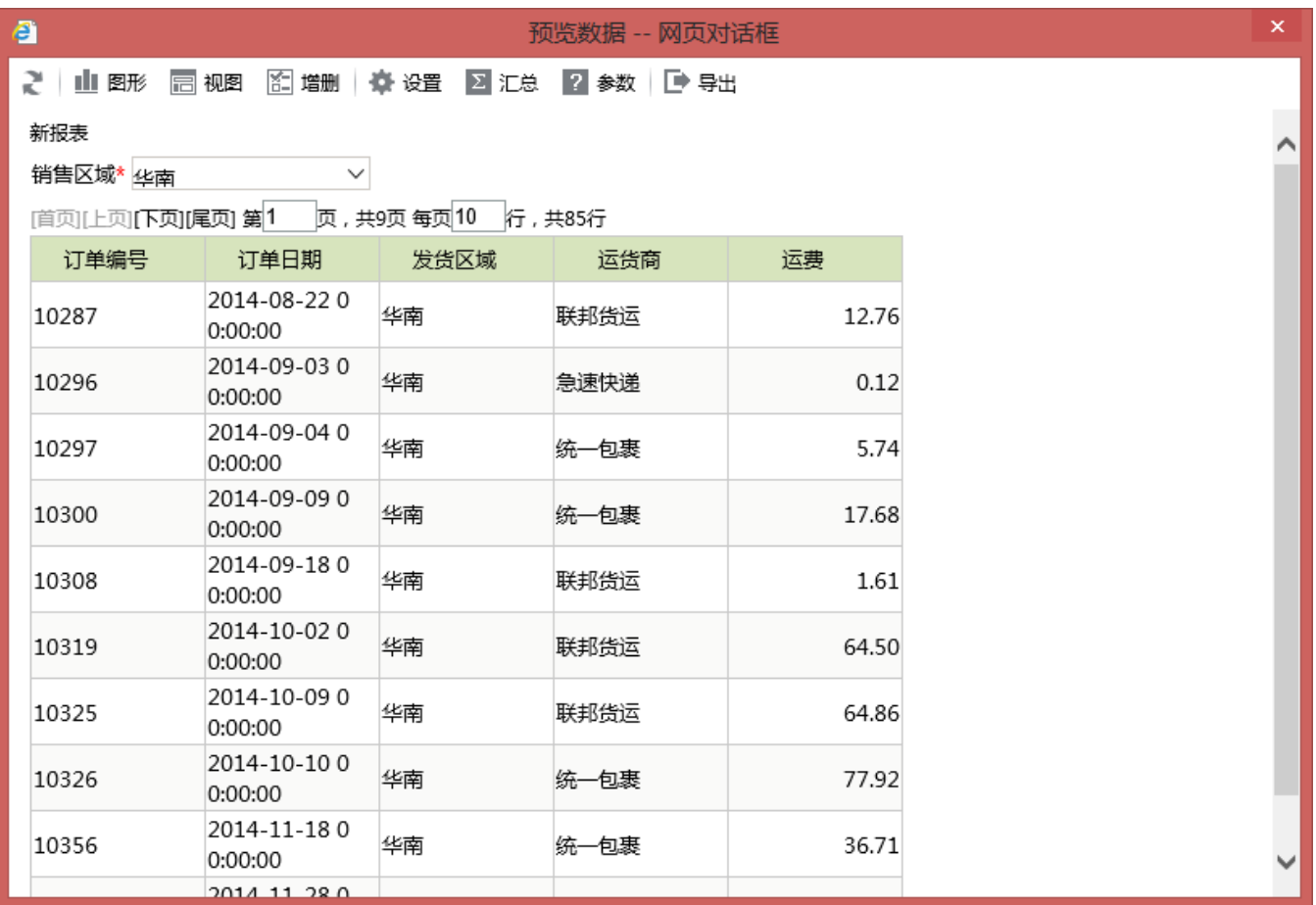

2、在Excel中设计电子表格报表表样,如下图所示。"发货区域"和"发货商"两个字段放到B5、C5单元格,向下[扩展](https://history.wiki.smartbi.com.cn/pages/viewpage.action?pageId=27001543)。"运费"字段放到D4单元格向右扩展。"运 费"放到D5单元格,不扩展,"计数"汇总。

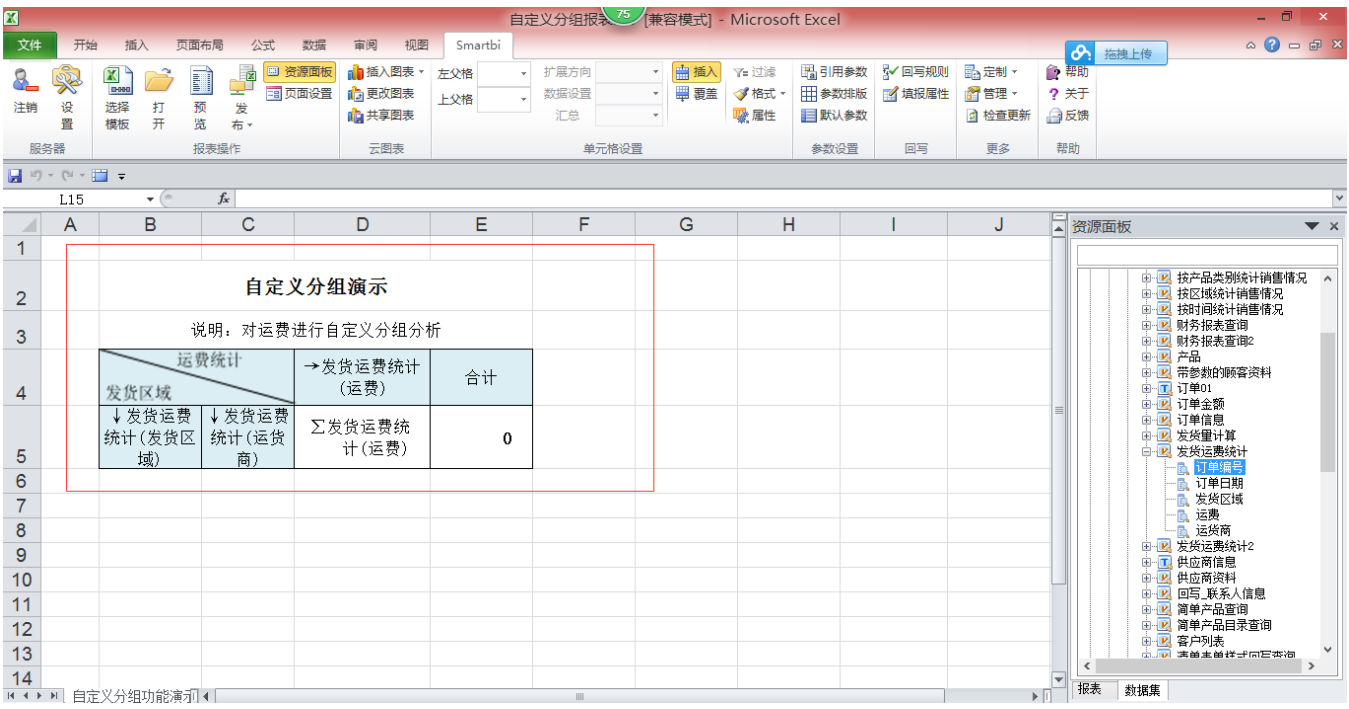

3、在不对"运费"字段进行分组的情况下,报表浏览时是这样的。

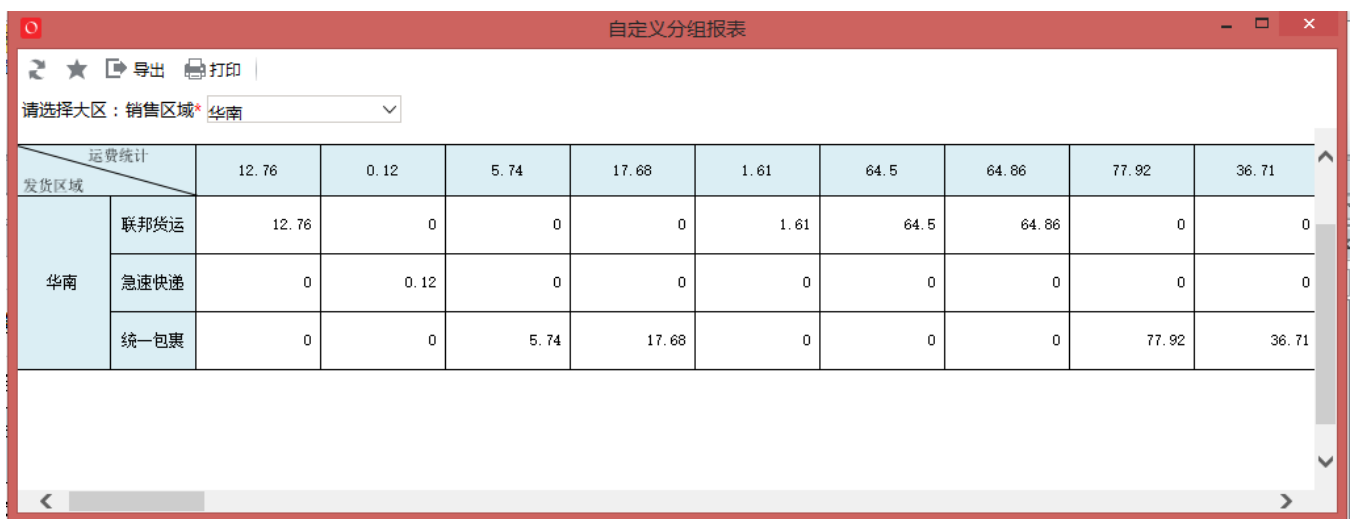

4、在Excel设计器中对D3单元格"运费"字段进行分组。打开"[单元格属性](https://history.wiki.smartbi.com.cn/pages/viewpage.action?pageId=27001542)"设置对话框,"数据设置 −> 分组"选择"自定义",然后点击"自定义"按钮,打开"自 定义分组"对话框。

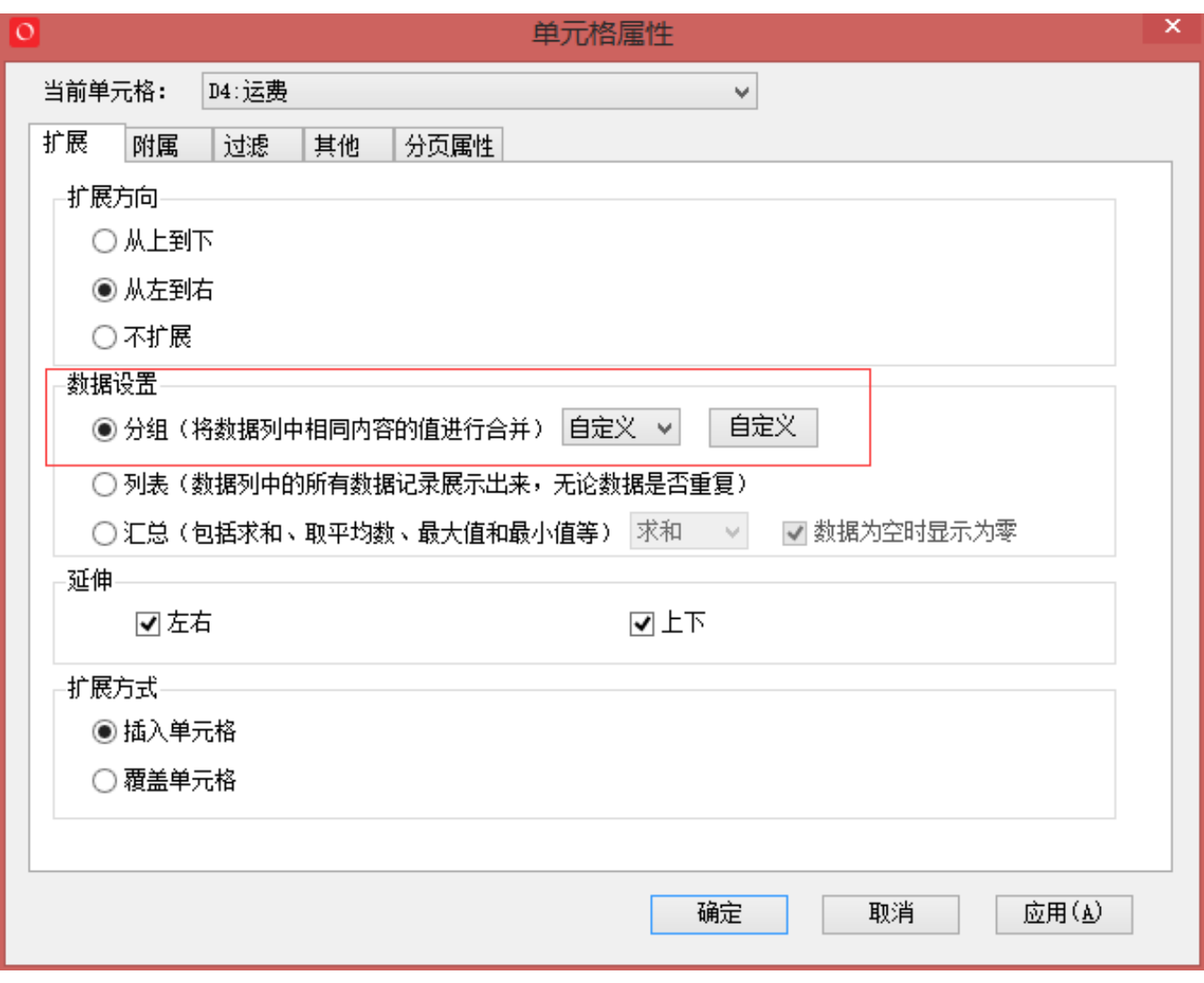

将"运费"分成四段,每一段是个半闭半开区间,见下图。

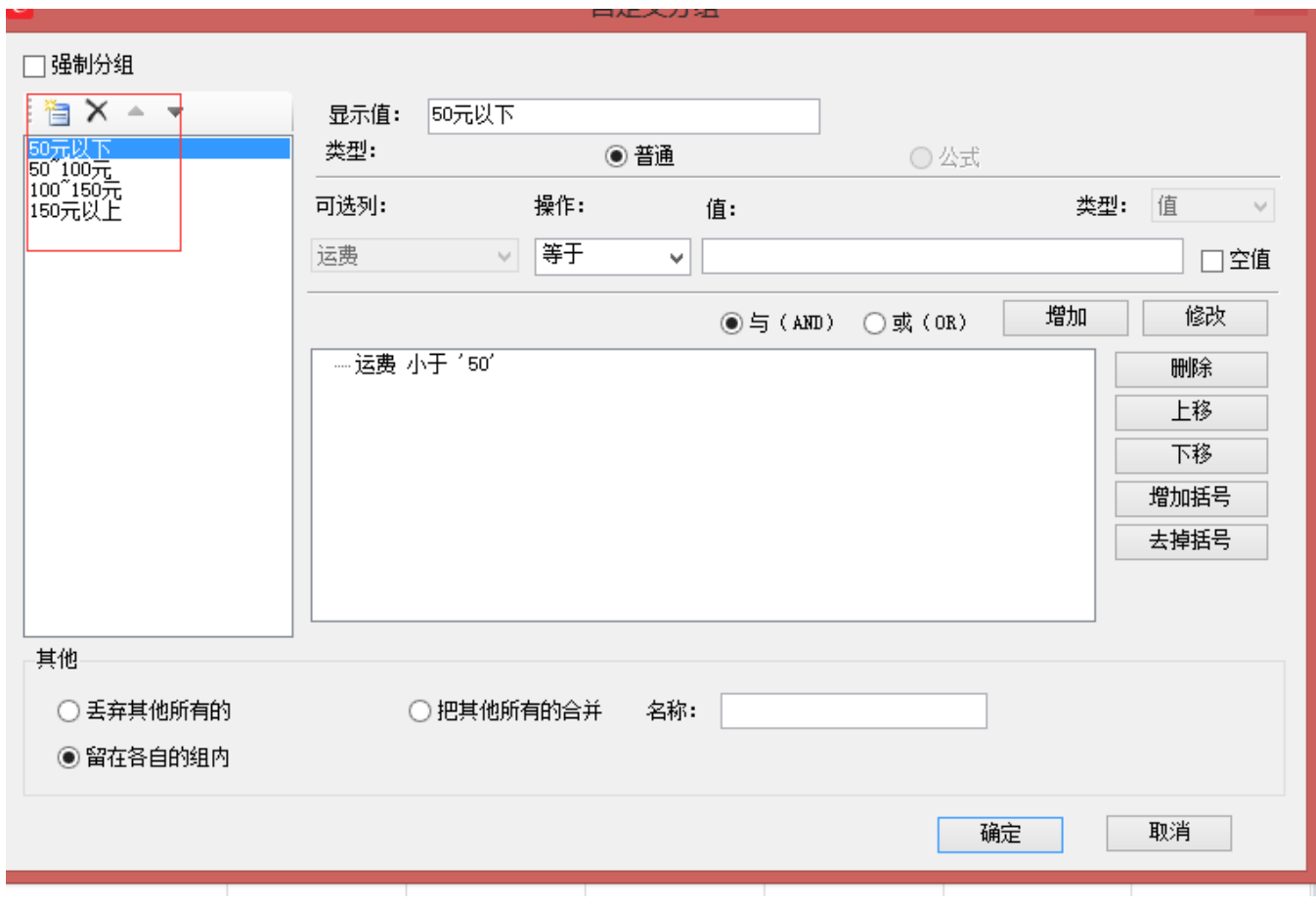

5、设置分组之后,浏览时报表是下图这样的。"运费"字段显示为四列,其下对应订单金额在该范围内的订单数量。

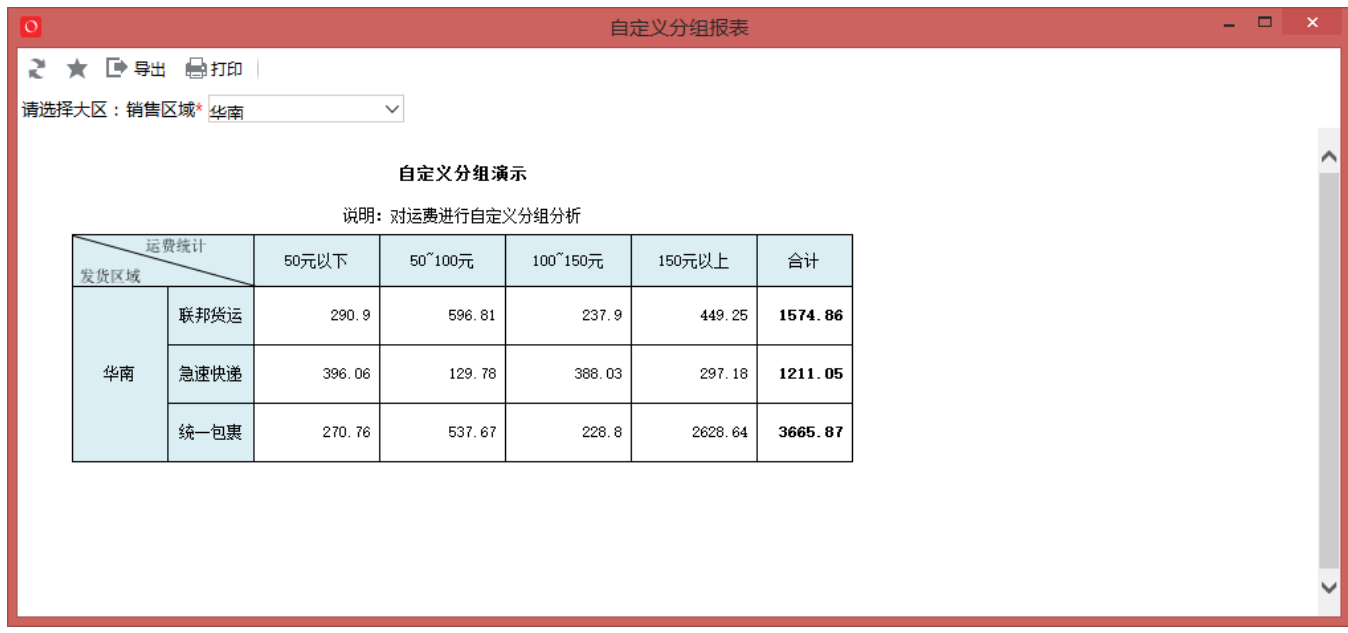

原始文档:<http://pan.baidu.com/s/1i3tG0Tn>